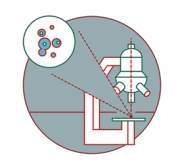

# **remote control instrument computers**

This guide explains how you can connect remotely to a instrument computer you have already logged in.

Written By: Jannic Debus

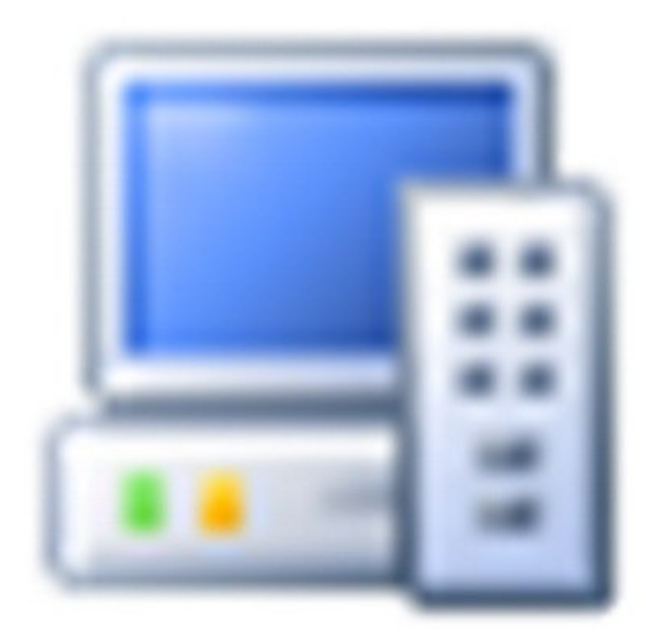

# Remote Control

# **INTRODUCTION**

If you have not set up access to our Citrix infrastructure please check out the corresponding [guides.](https://zmb.dozuki.com/c/IT#Section_getting_started)

You can only remote control instrument computers on which you have logged on before.

#### **Step 1 — At the remote controlling computer**

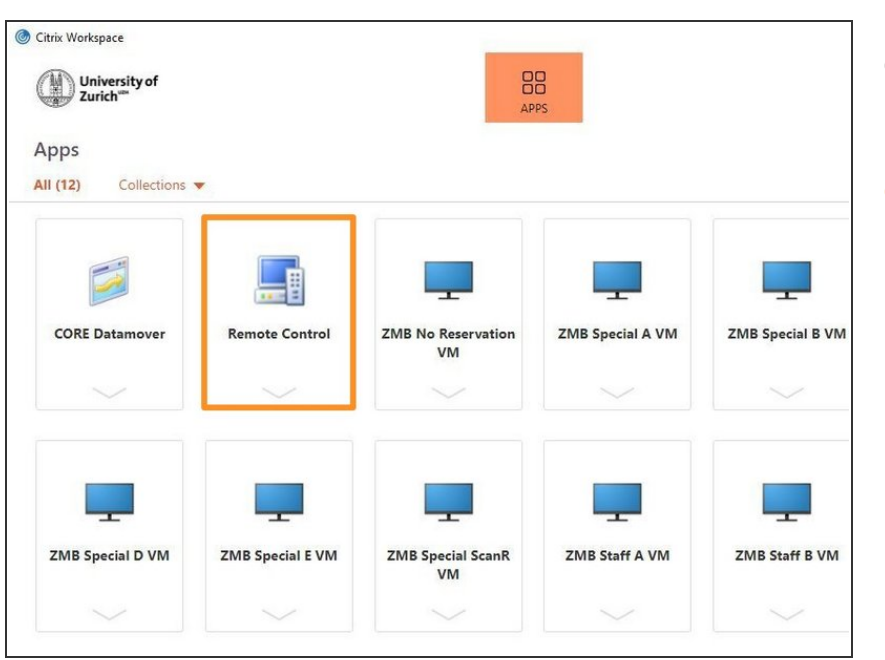

- Open and login to Citrix Workspace via app or browser.  $\bullet$
- Once you are logged in to Citrix Workspace you will find an icon called Remote Control. Start it by clicking on the icon  $\bullet$

## **Step 2 — Choose instrument PC**

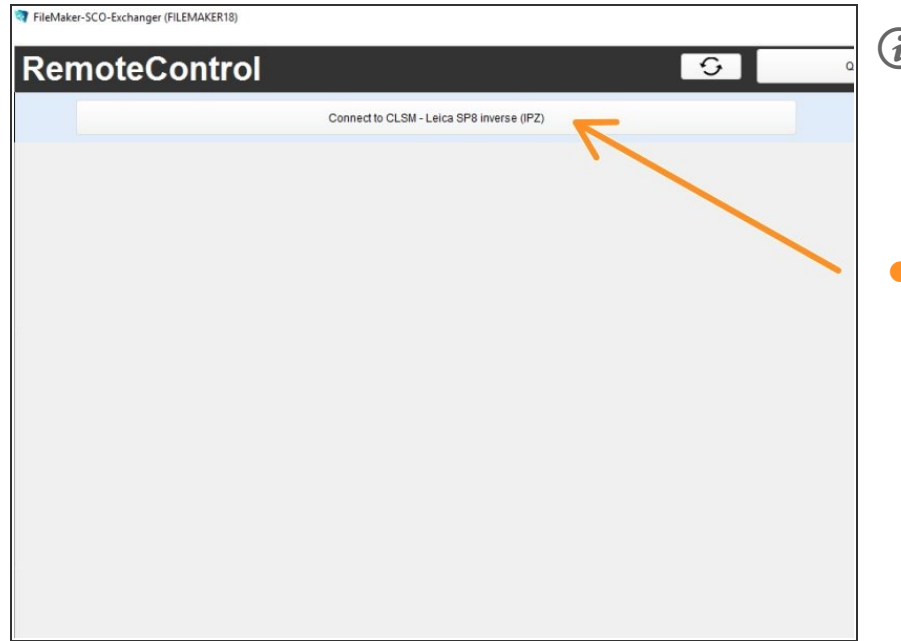

- A new window will open and you will see an overview of all instrument computers you are currently logged on to
- Choose the instrument PC you want to connect to and click on the button

## **Step 3 — You are connected**

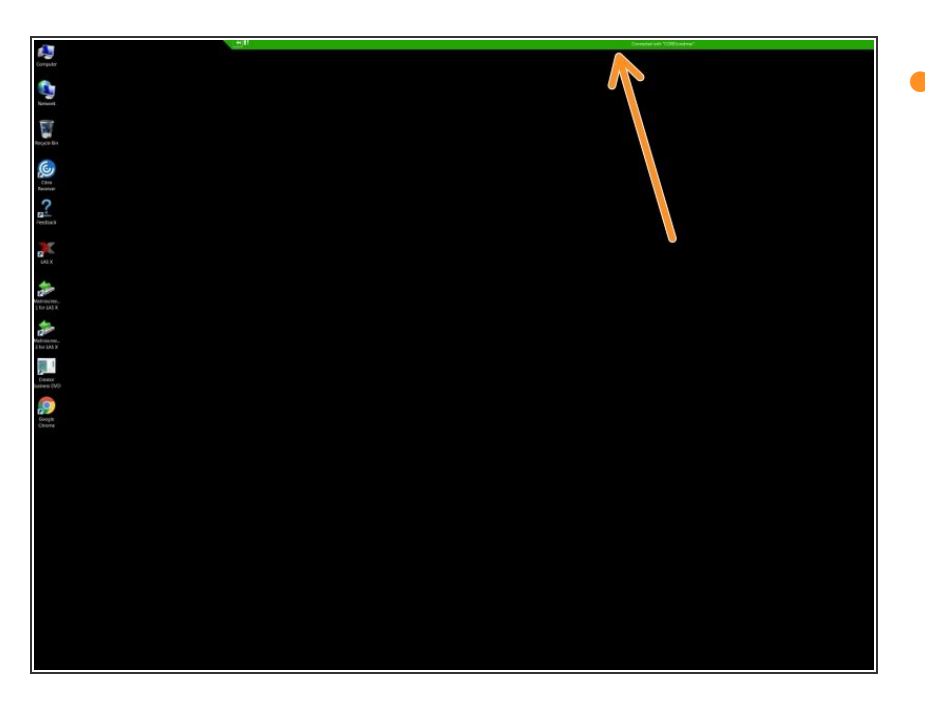

A green connection bar is displayed on top to show you work remotely on the computer  $\bullet$